# Software - LEGO Powered Up App GBC 47 Mill Madness – 42114 Alternate Build

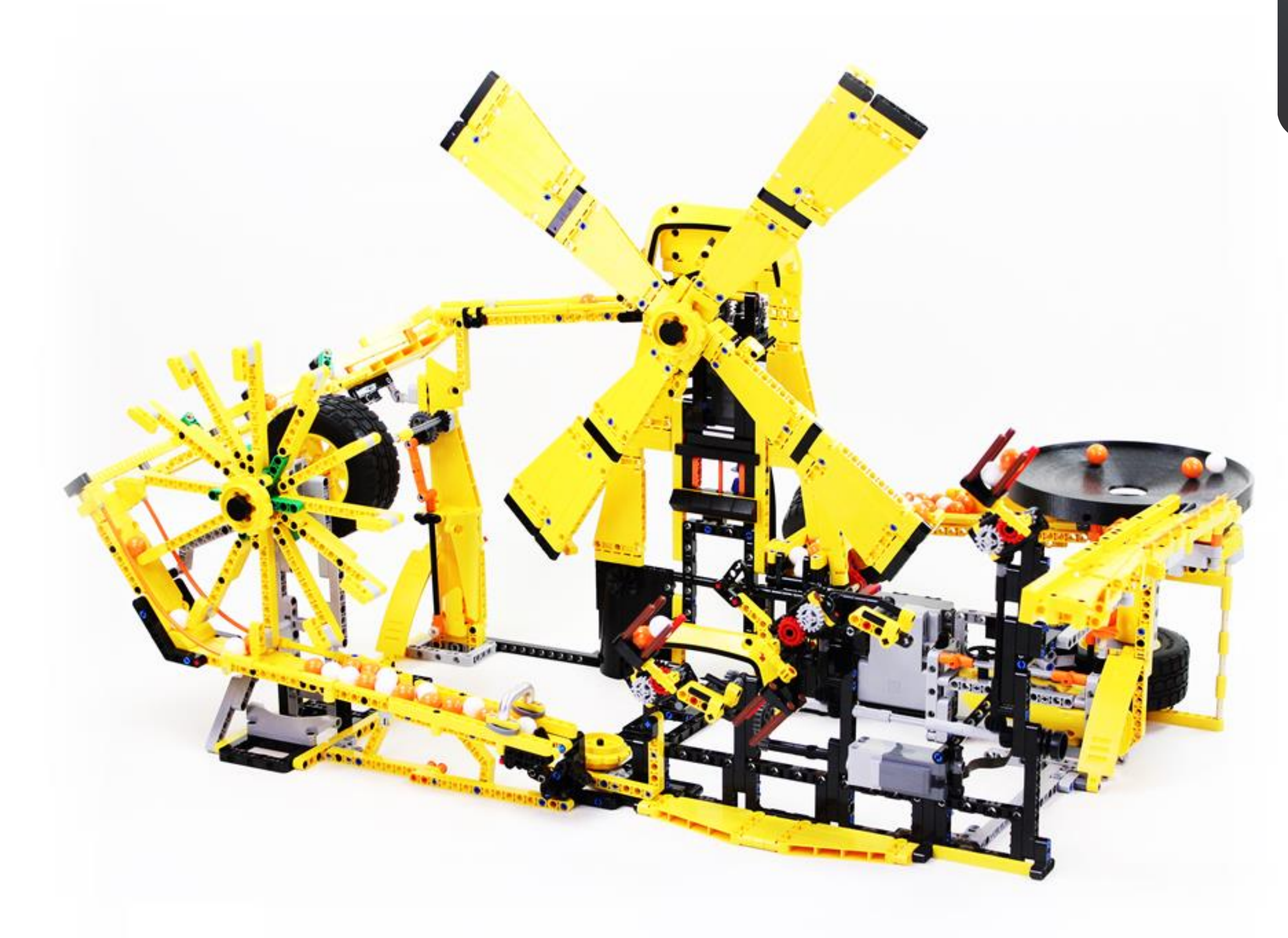

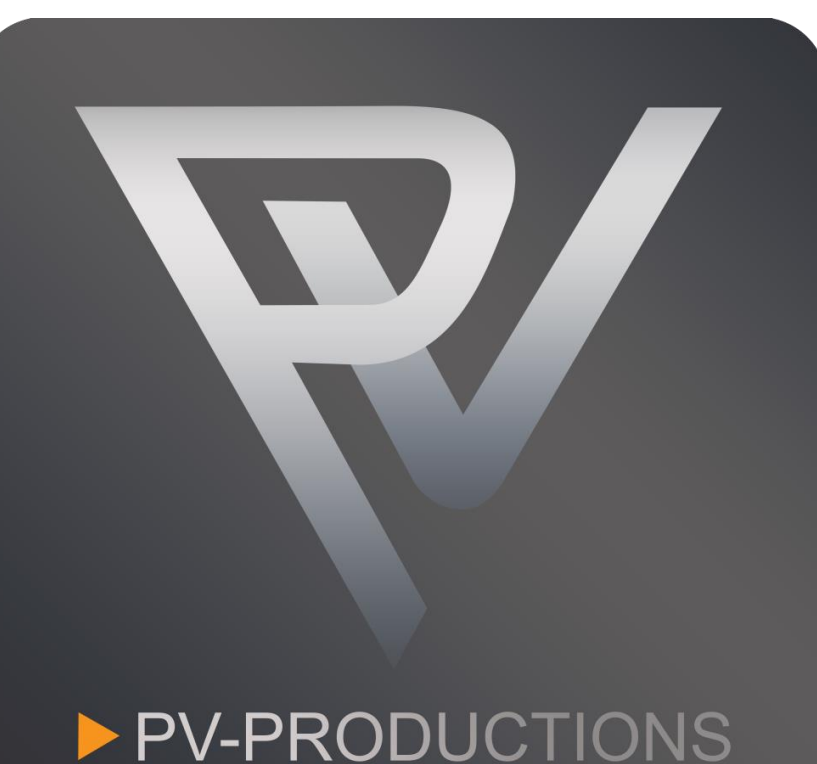

Version: v2

Open the LEGO Powered Up app on your smart device. Complete the steps in the correct order by following the numbers.

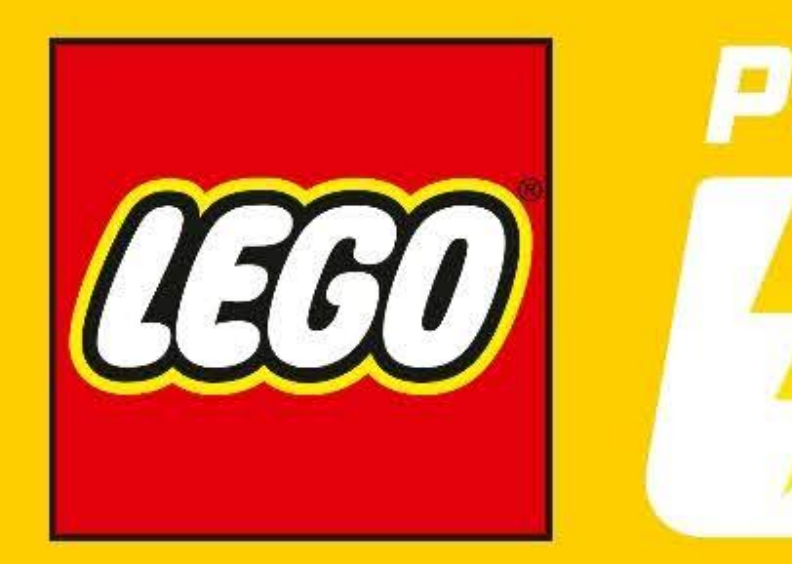

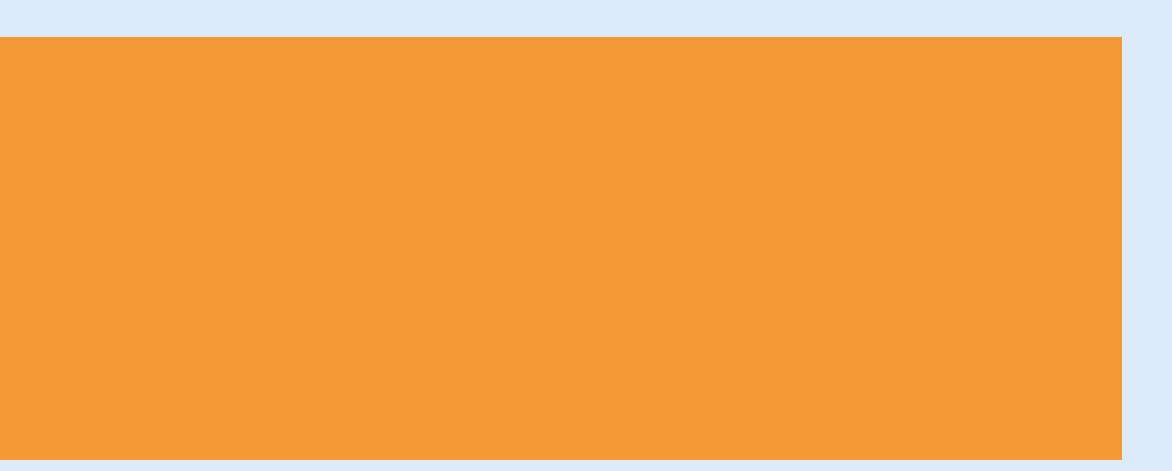

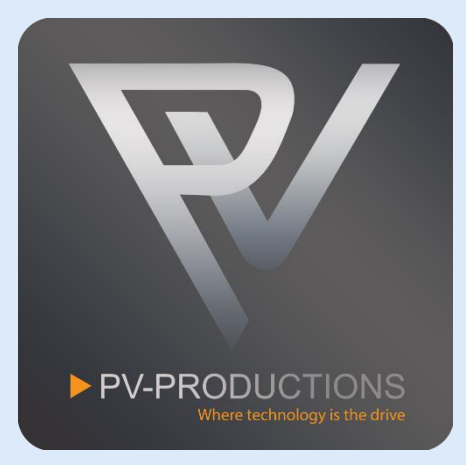

# POWERED

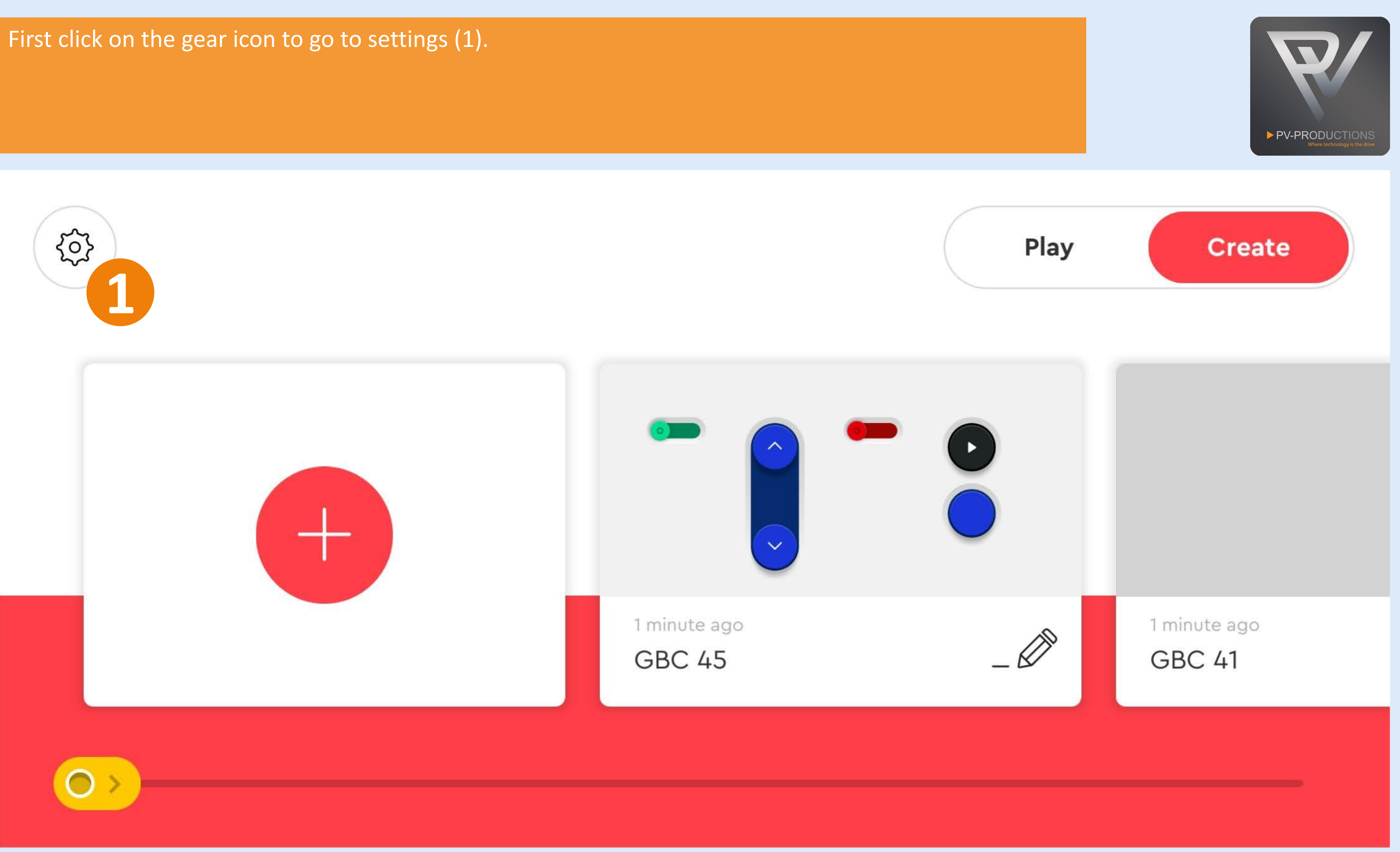

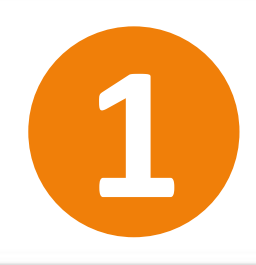

Delete All Projects

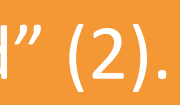

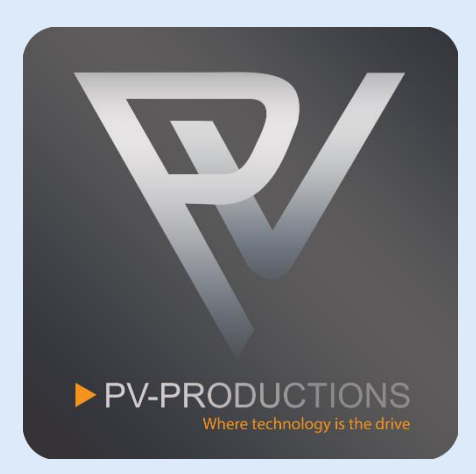

Click on the "Default Palette Level" button (1) and select on "Advanced" (2). Once selected, go back via arrow icon (3).

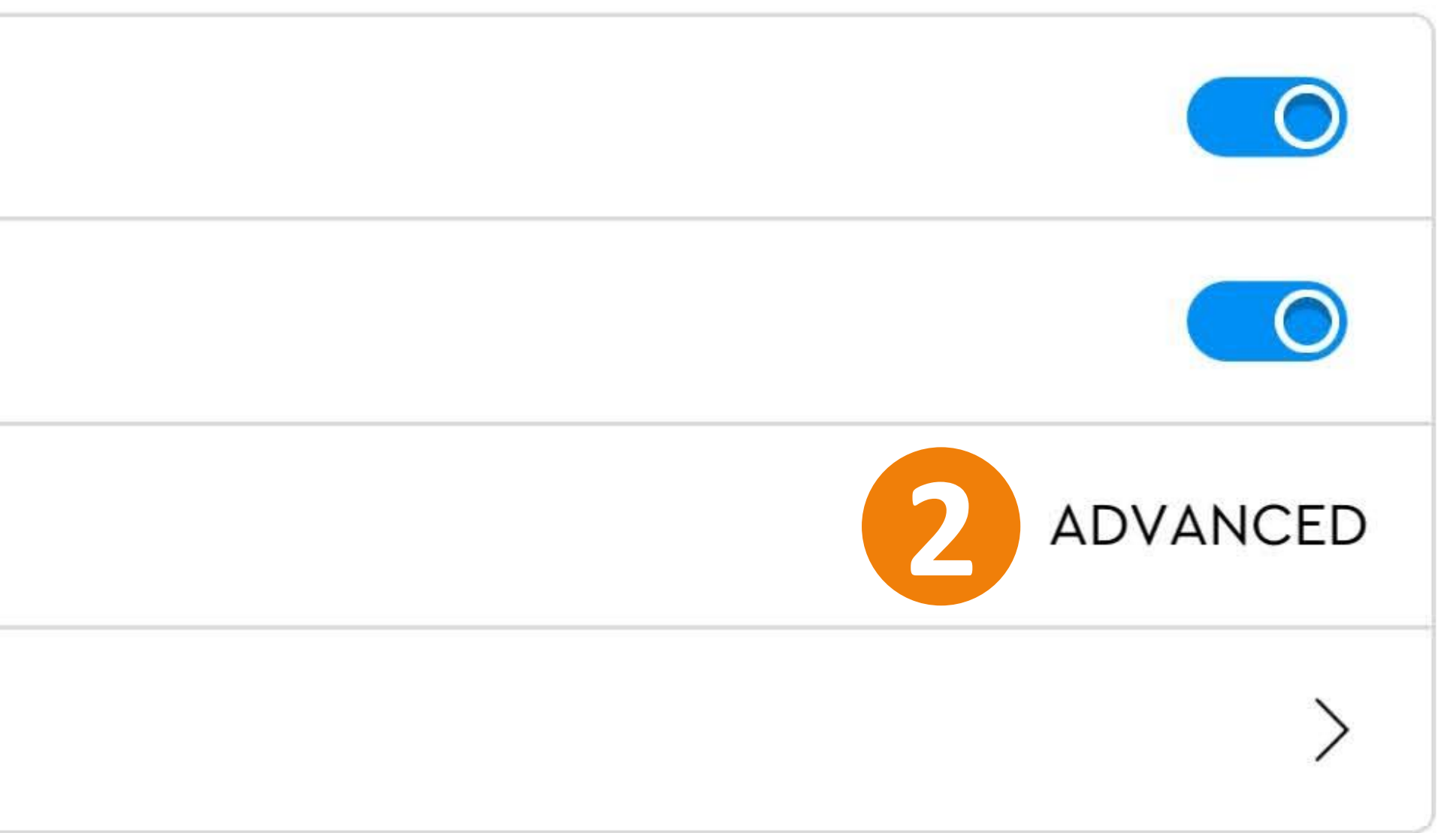

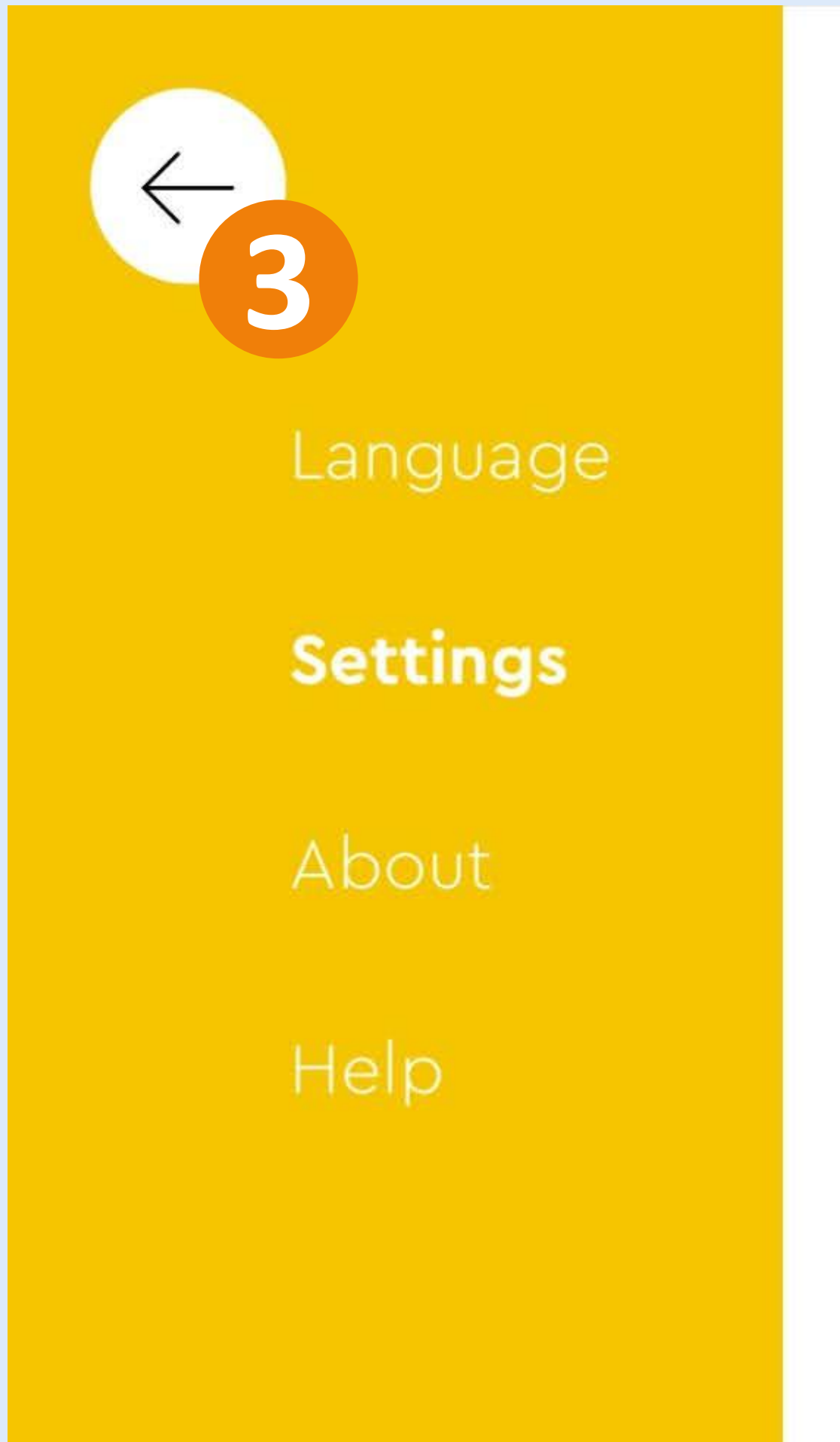

 $3.7.0$ 

# Settings

Auto-Connect

Never time out

Default Palette Level

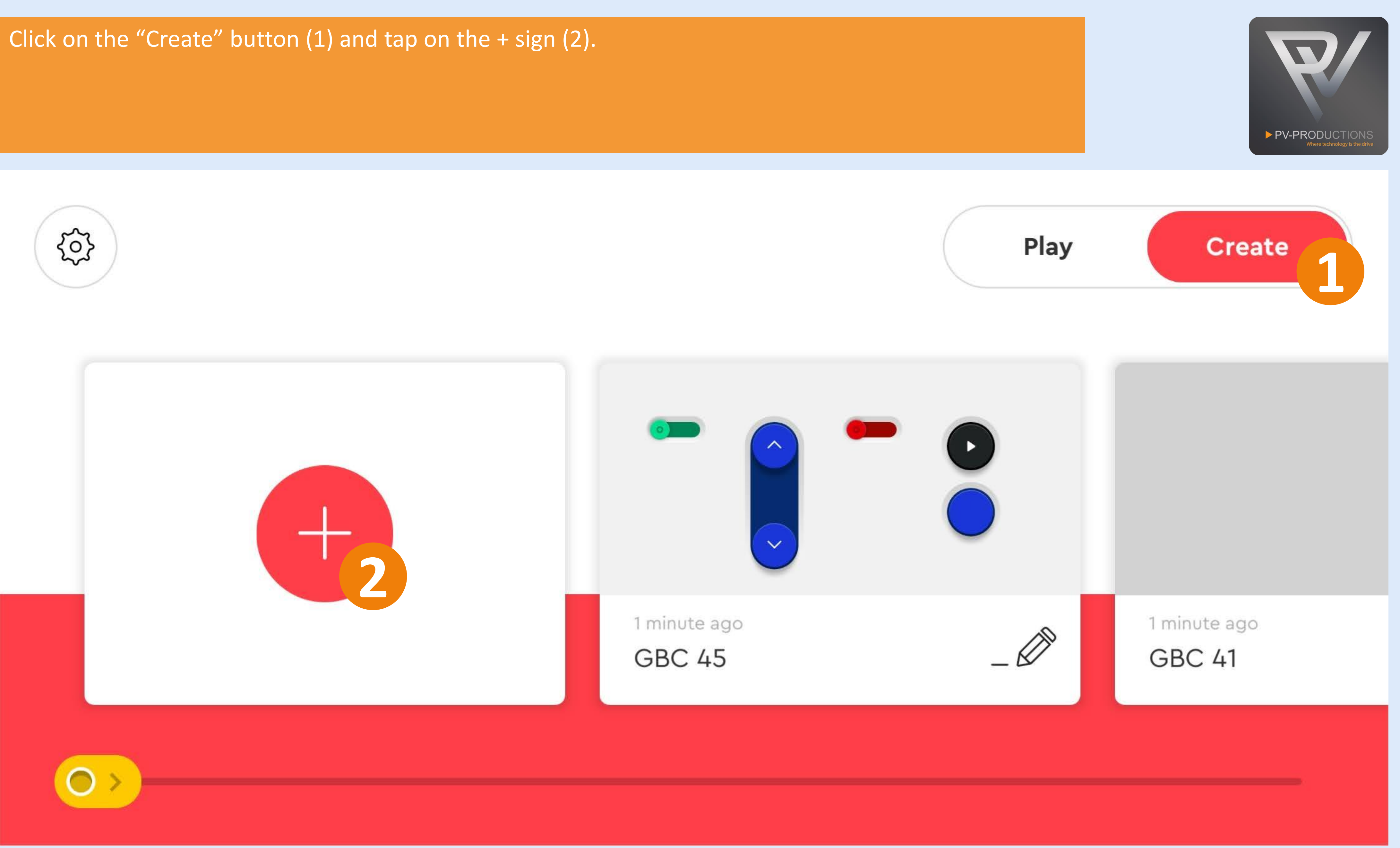

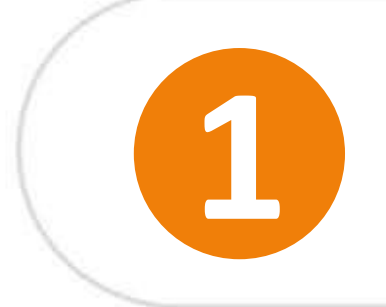

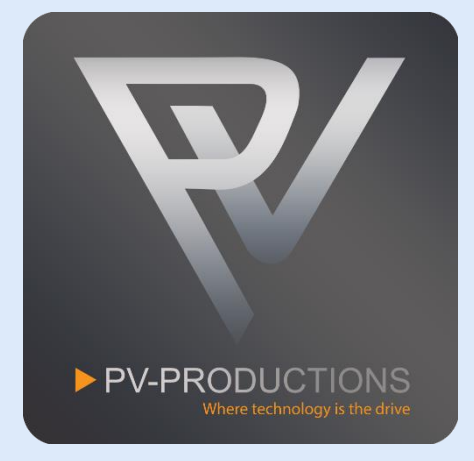

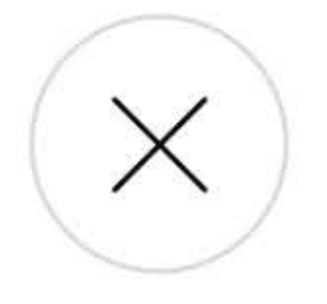

# Enter a name for your project.

 $01 - 03$ 

**NAME YOUR PROJECT** 

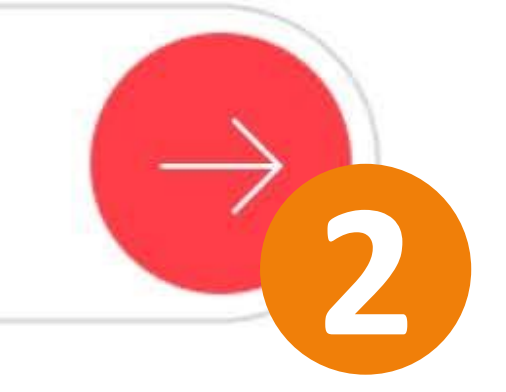

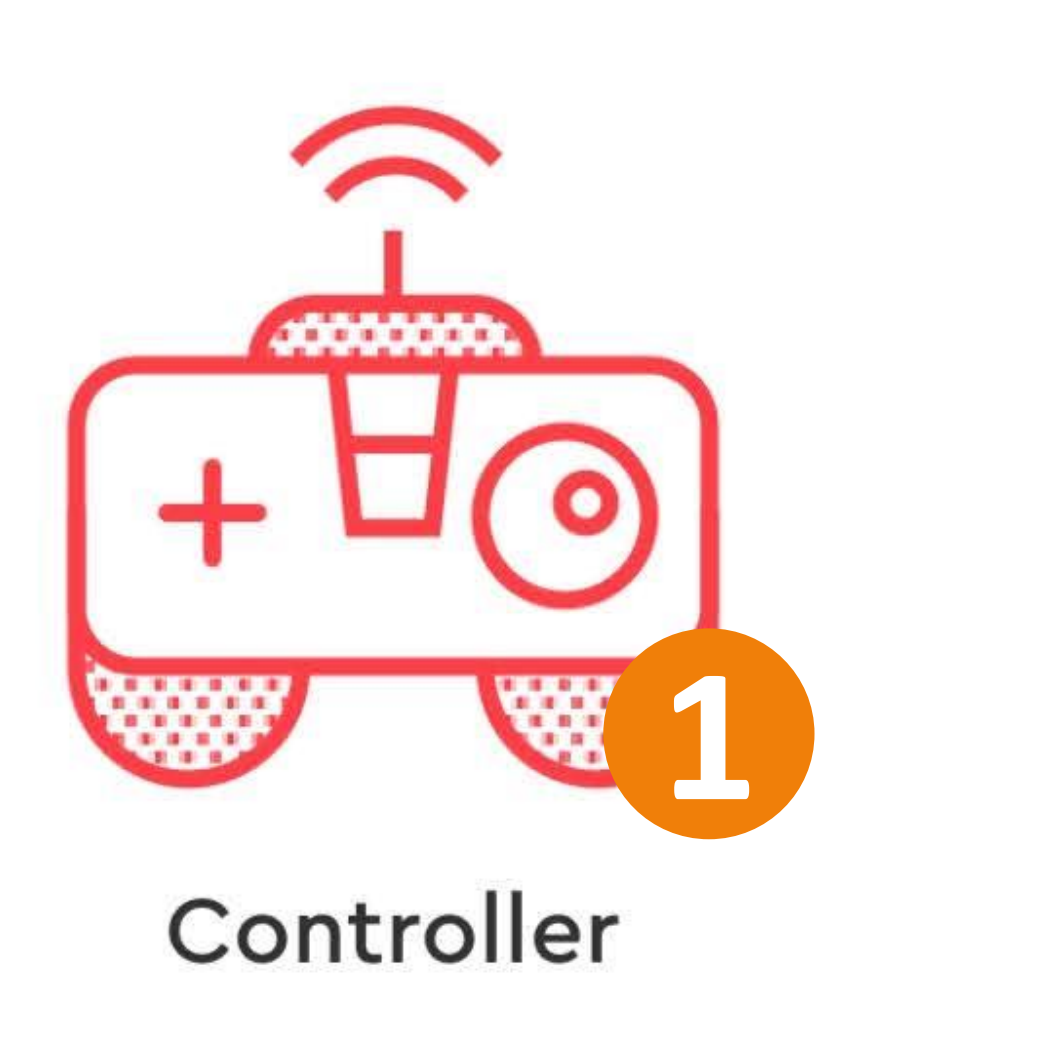

# Coding

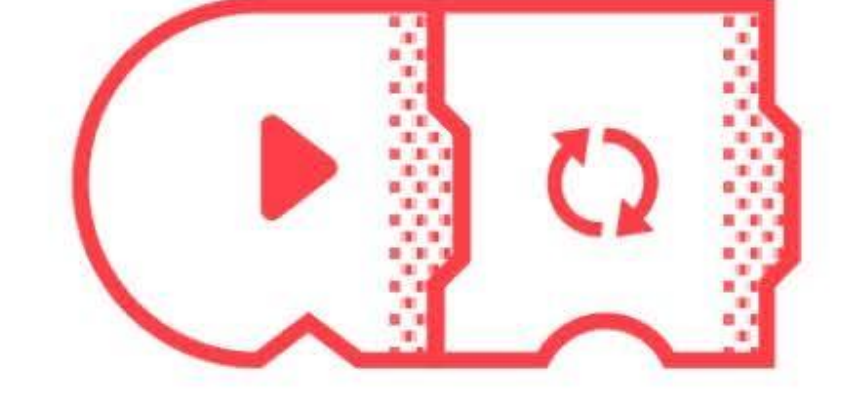

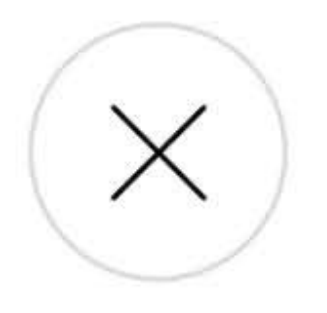

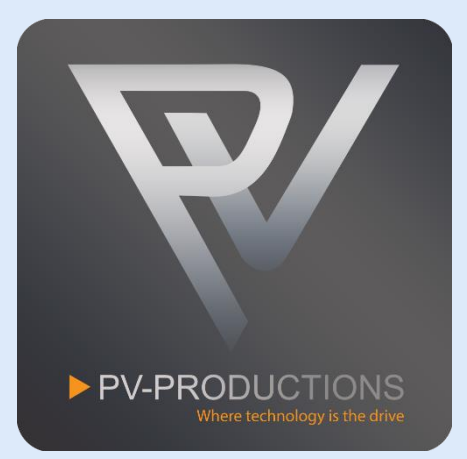

## Select the controller type.

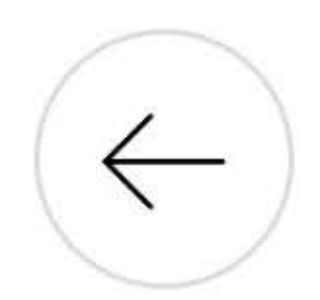

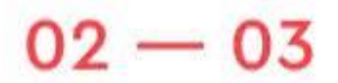

**CHOOSE PROJECT TYPE** 

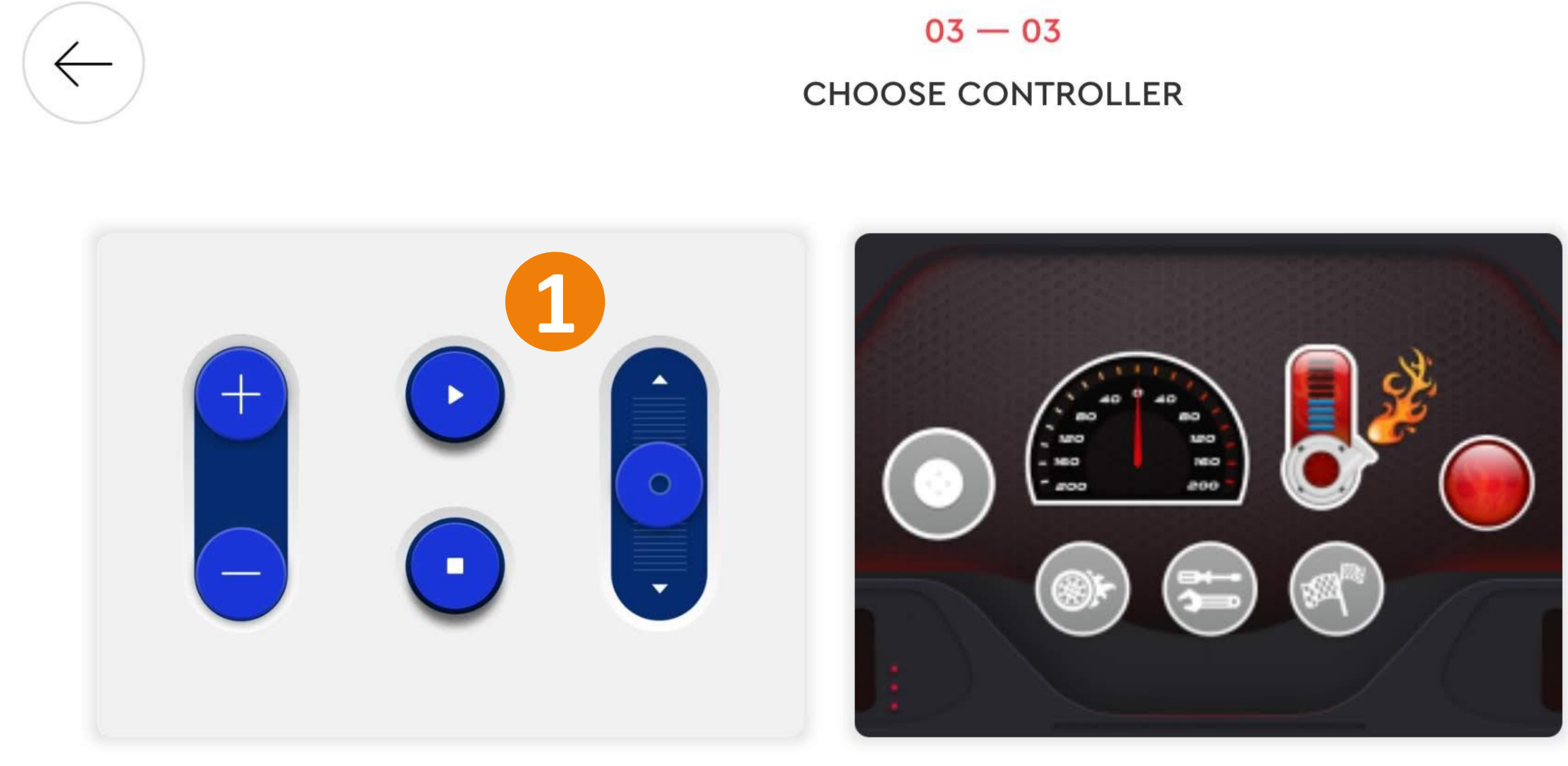

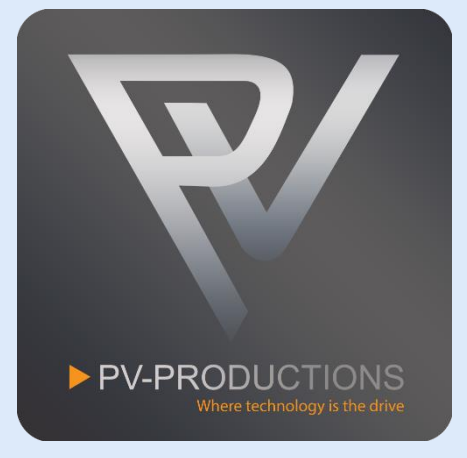

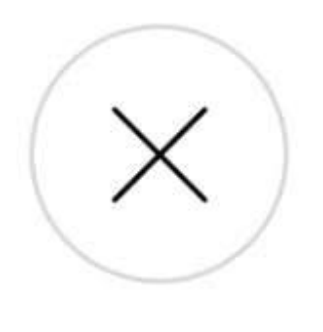

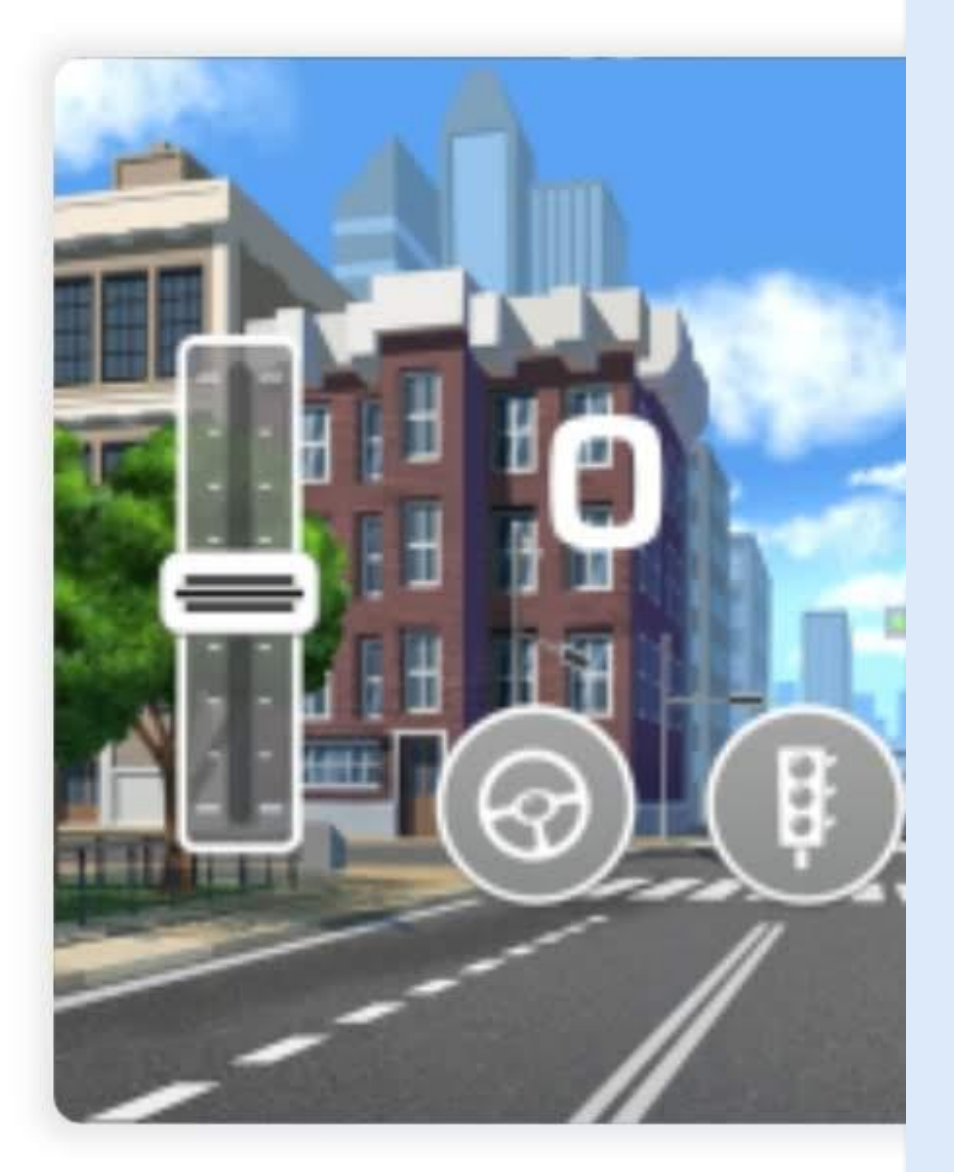

## Select the correct controller interface.

## Click on the + sign to add your first widgets/buttons.

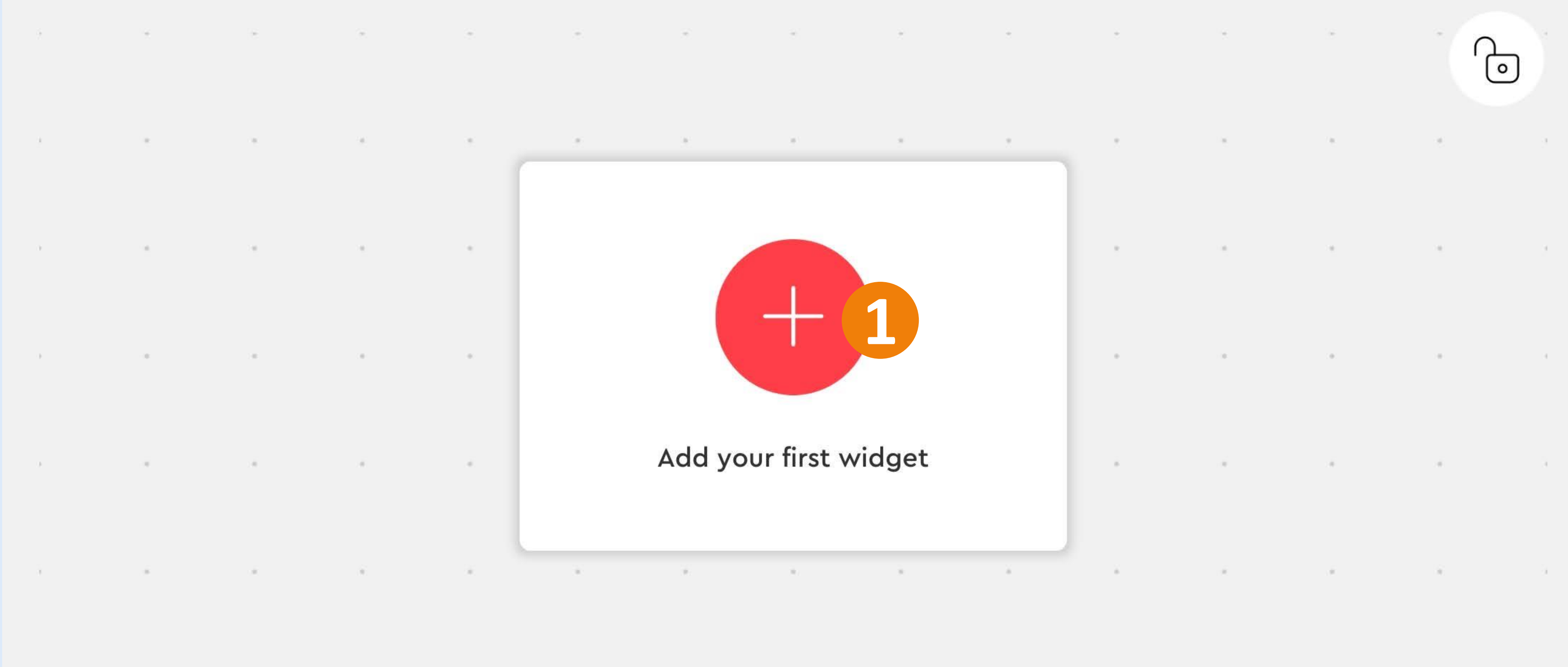

이 1970년 12월 12일 - 12월 12일 - 12월 12일 - 12월 12일 - 12월 12일 - 12월 12일 - 12월 12일 - 12월 12일 - 12월 12일 - 12월 12일 - 12월

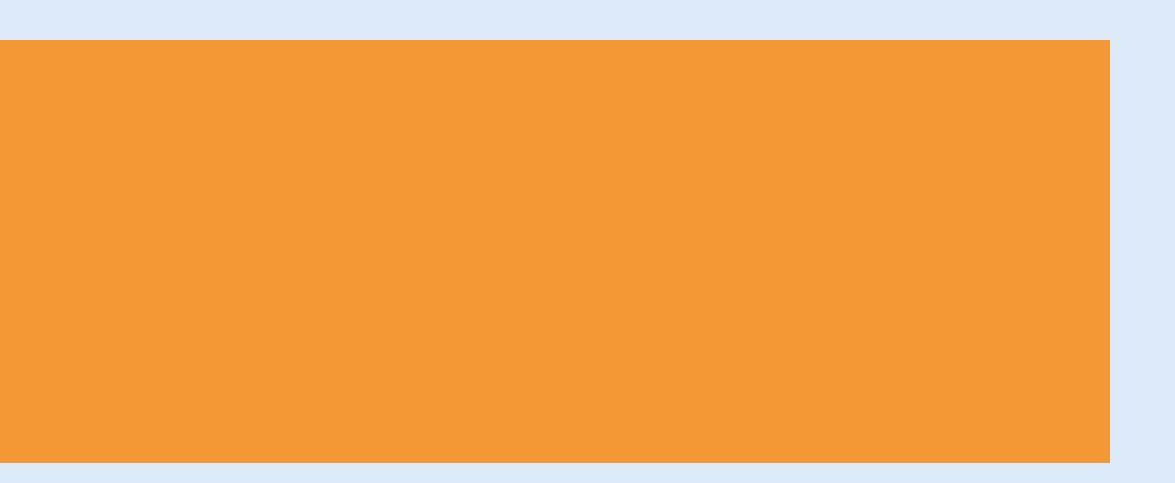

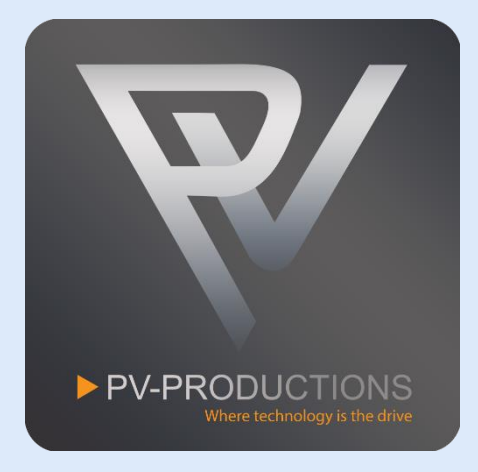

Add the following colored buttons (1) (2). You can select more buttons simultaneously. Scroll up and down to find all the buttons. Click "Add Widgets" to proceed (3).

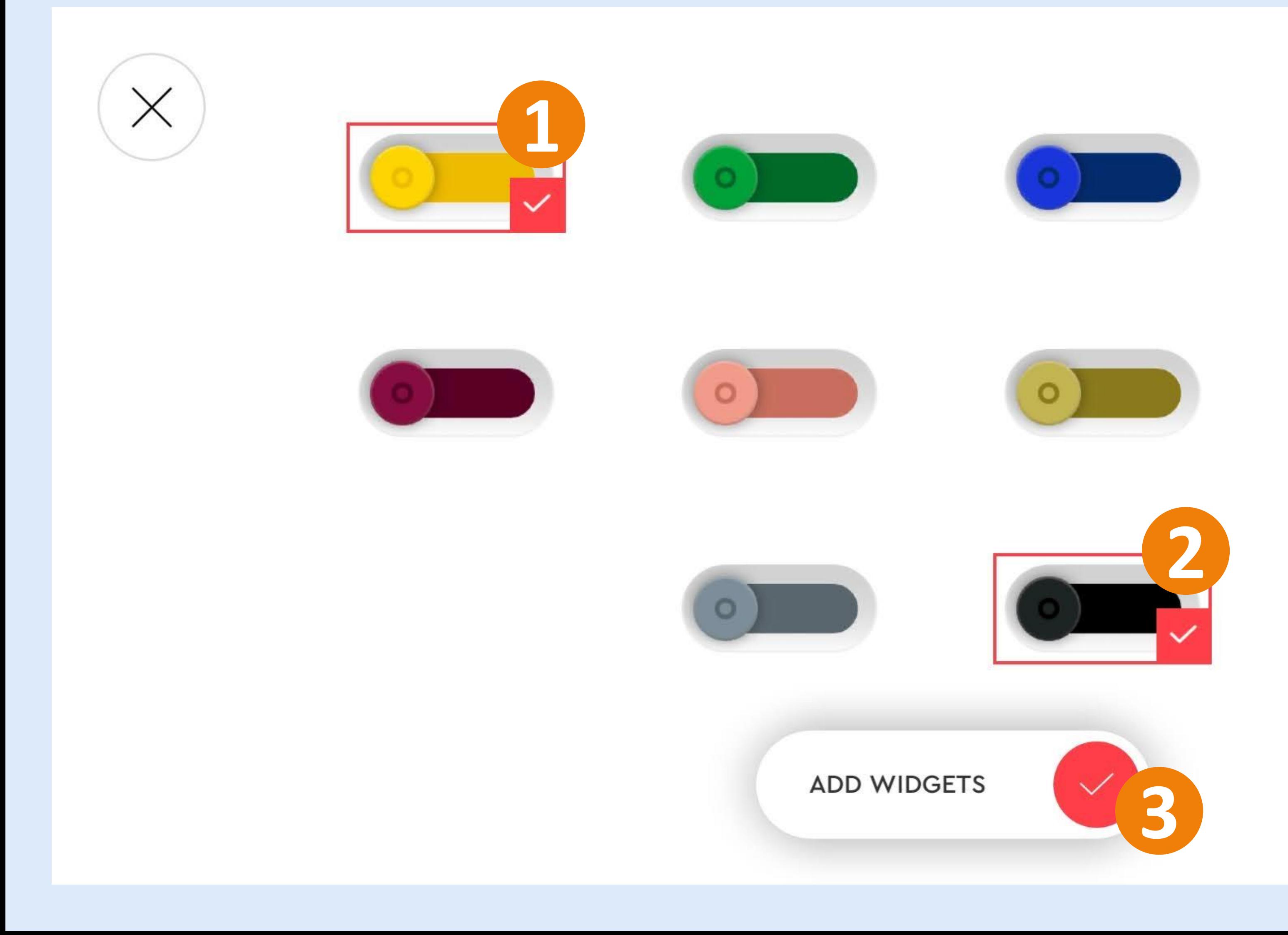

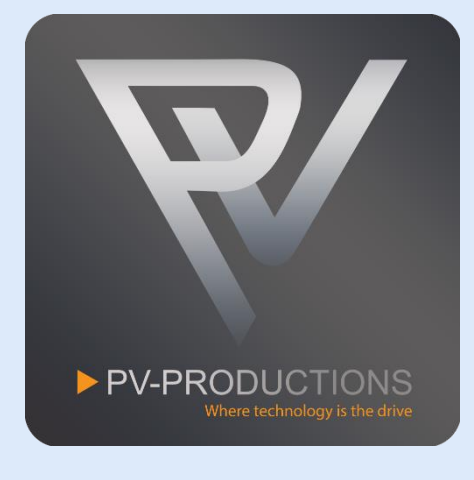

 $\blacktriangleright$ 

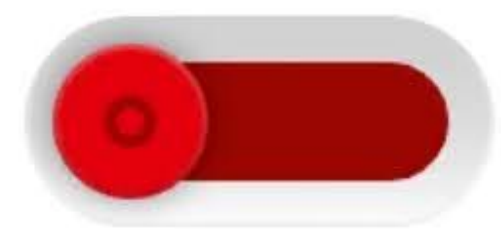

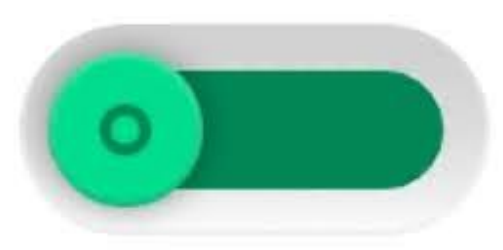

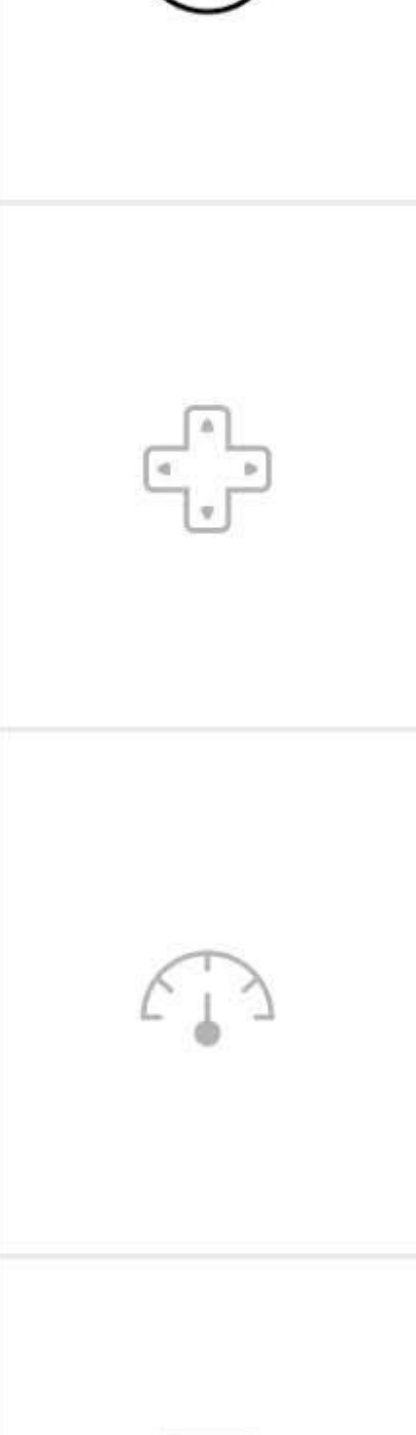

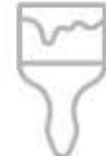

Rearrange the 2 buttons as shown below (1). Click the + sign (2) and optional add the cross sign decoration (3). Scroll all the way down to find it.

 $\sim$ -6 **3**  $\mathcal{A}$  $\sim 10^{-1}$  $\langle \cdot \rangle$  $\langle \cdot \rangle$ 

 $\mathcal{X}$ 

 $\overline{\circ}$ 

 $\sim$  100  $\pm$ 

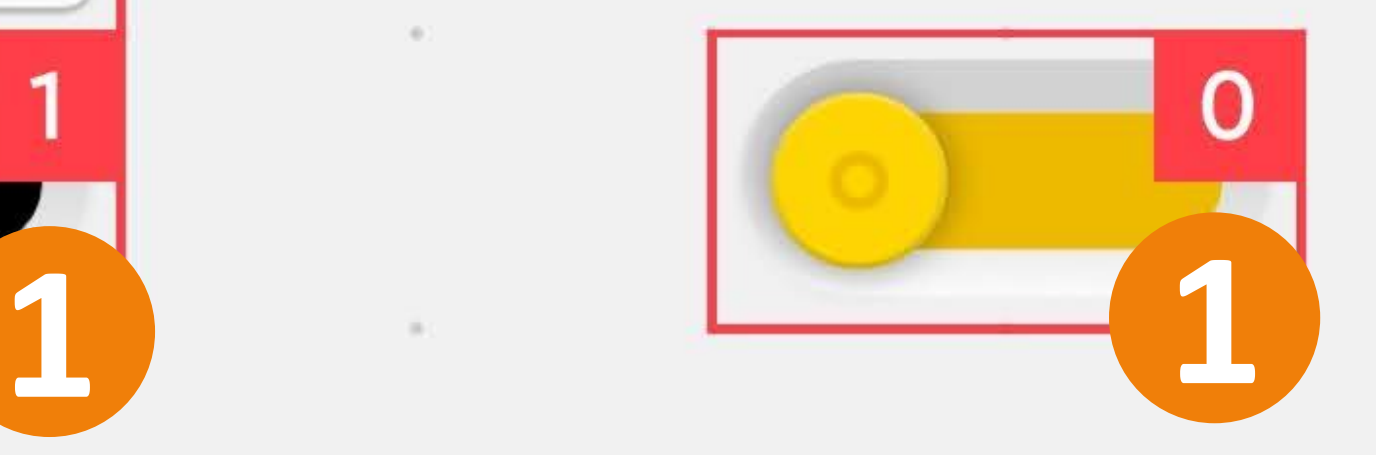

**2**

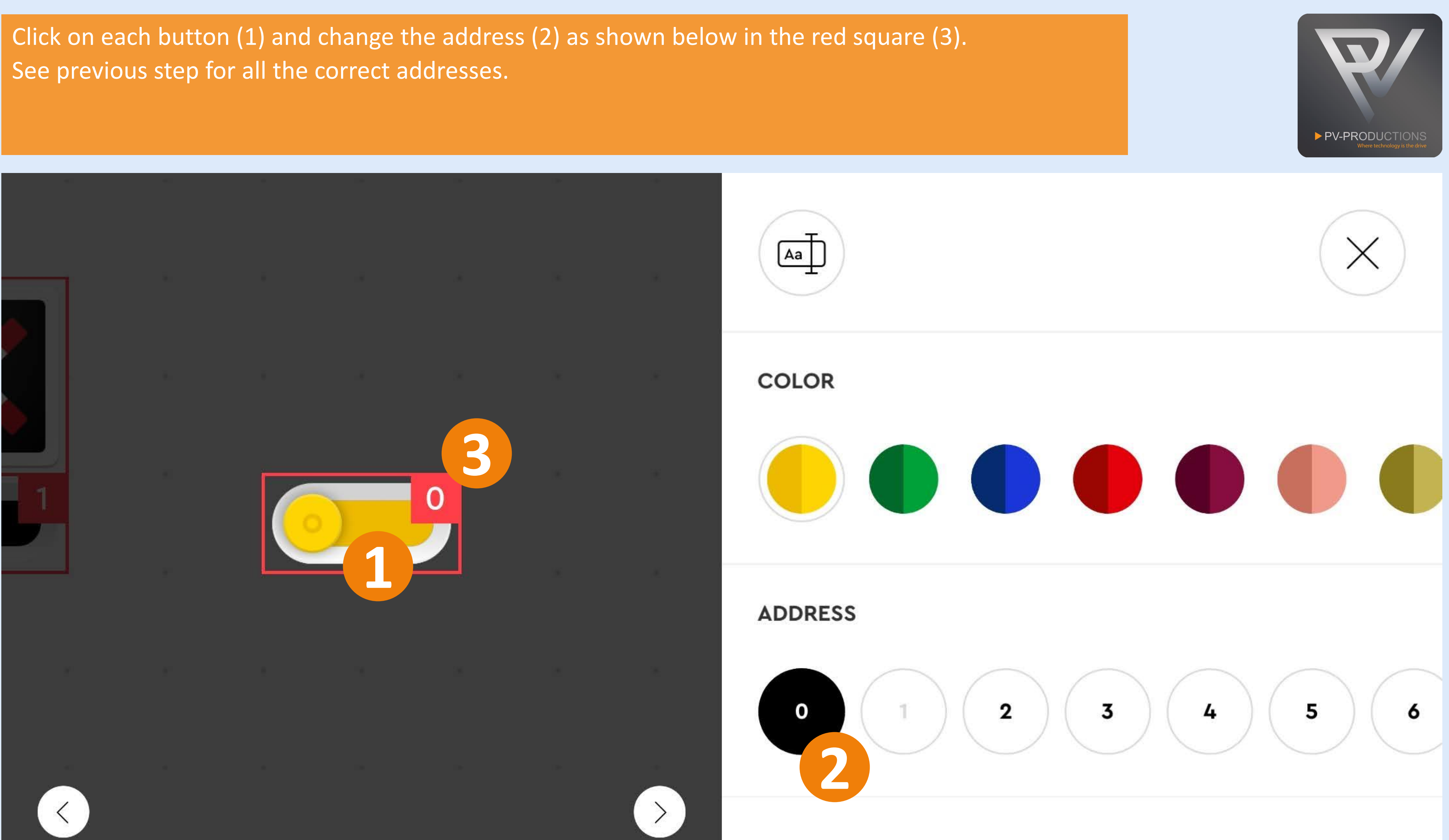

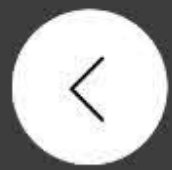

Double check all the addresses in the red squares! Click on the lock icon to confirm and lock the buttons (1).

 $\mathcal{A}$  $\sim 10^{-1}$  $\sim 10^{-11}$ 

 $\langle \cdot \rangle$ 

6

 $\sim$ 

 $\frac{1}{2} \frac{1}{2} \left( \frac{1}{2} \right)^2$ 

 $\mathcal{A}$ 

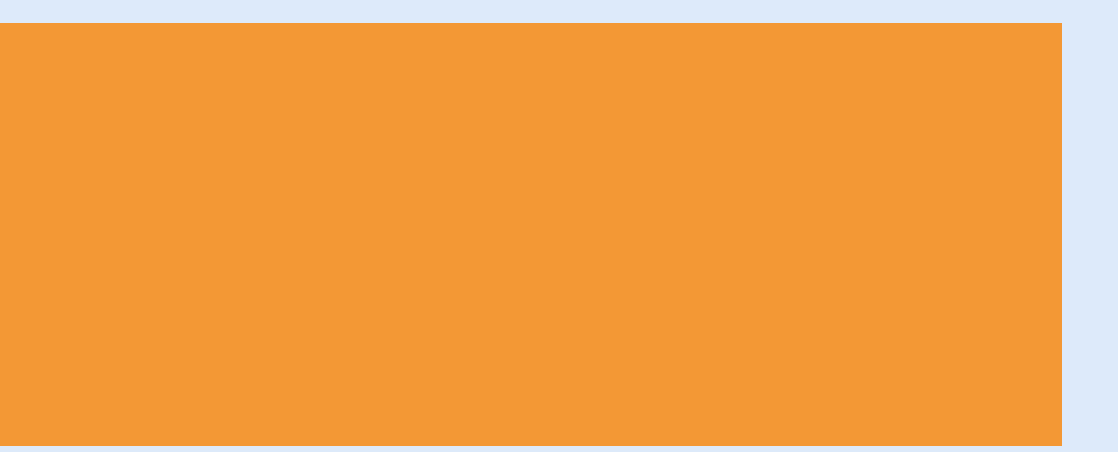

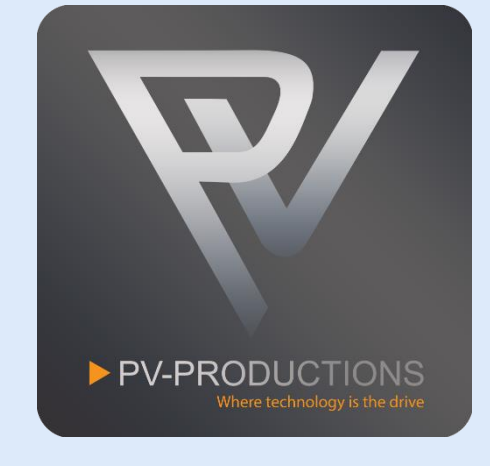

- 31

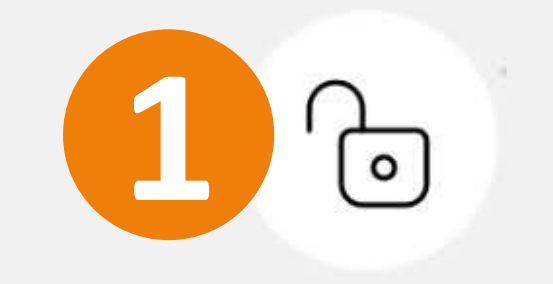

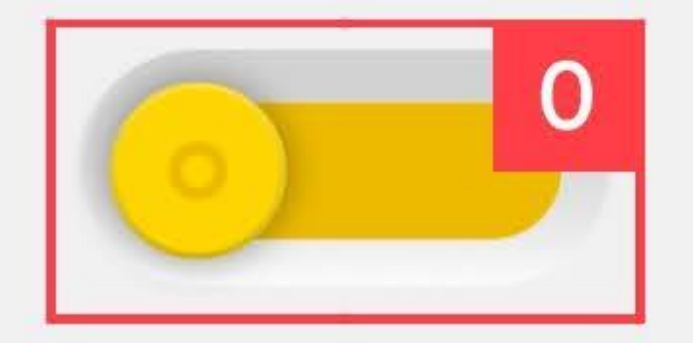

이 1000 Microsoft Research Andrea State Research Andrea State Research Andrea State Research Andrea State Research

 $\mathcal{R}$  .

## You should now see this interface. Click on the code icon to proceed (1).

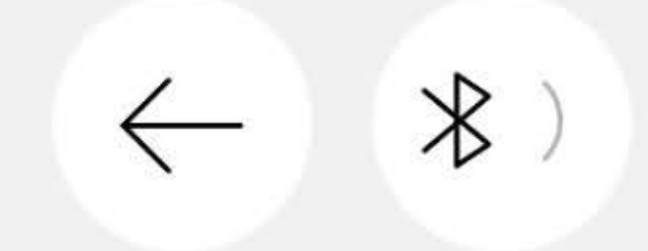

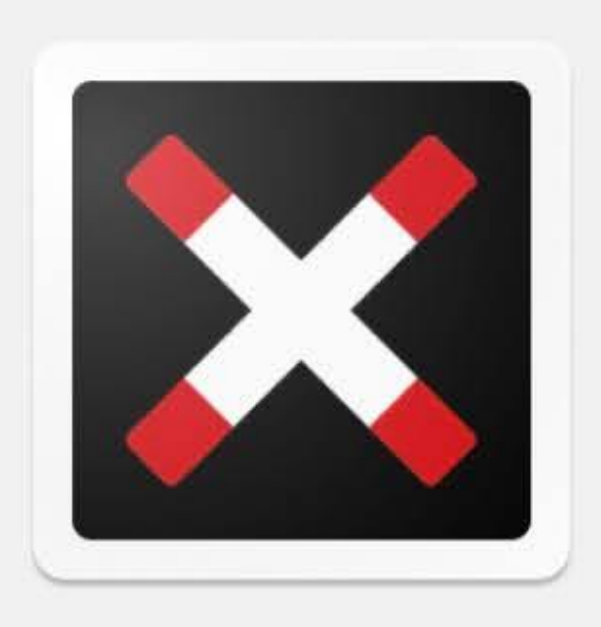

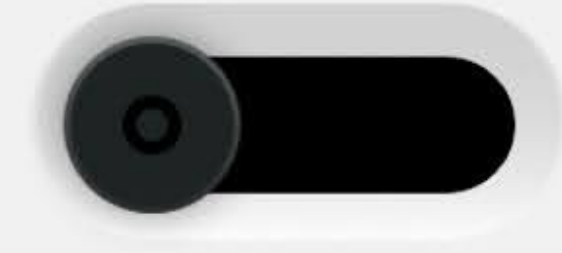

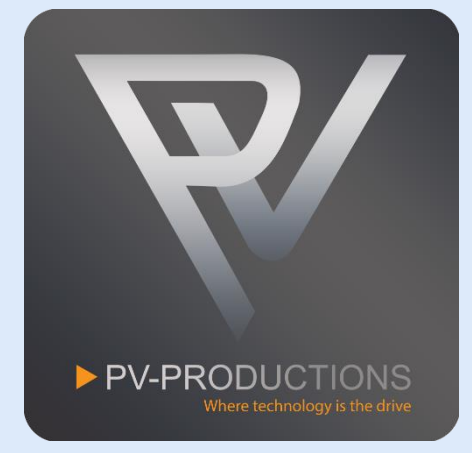

# $\bigoplus$ **CD 1**

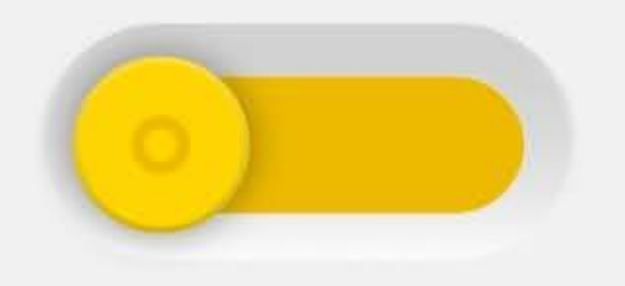

This is the code interface which should still be blank by now. In the next steps we are going to build this step by step in the order shown below. You can zoom in and out on the code interface by pinching your fingers.

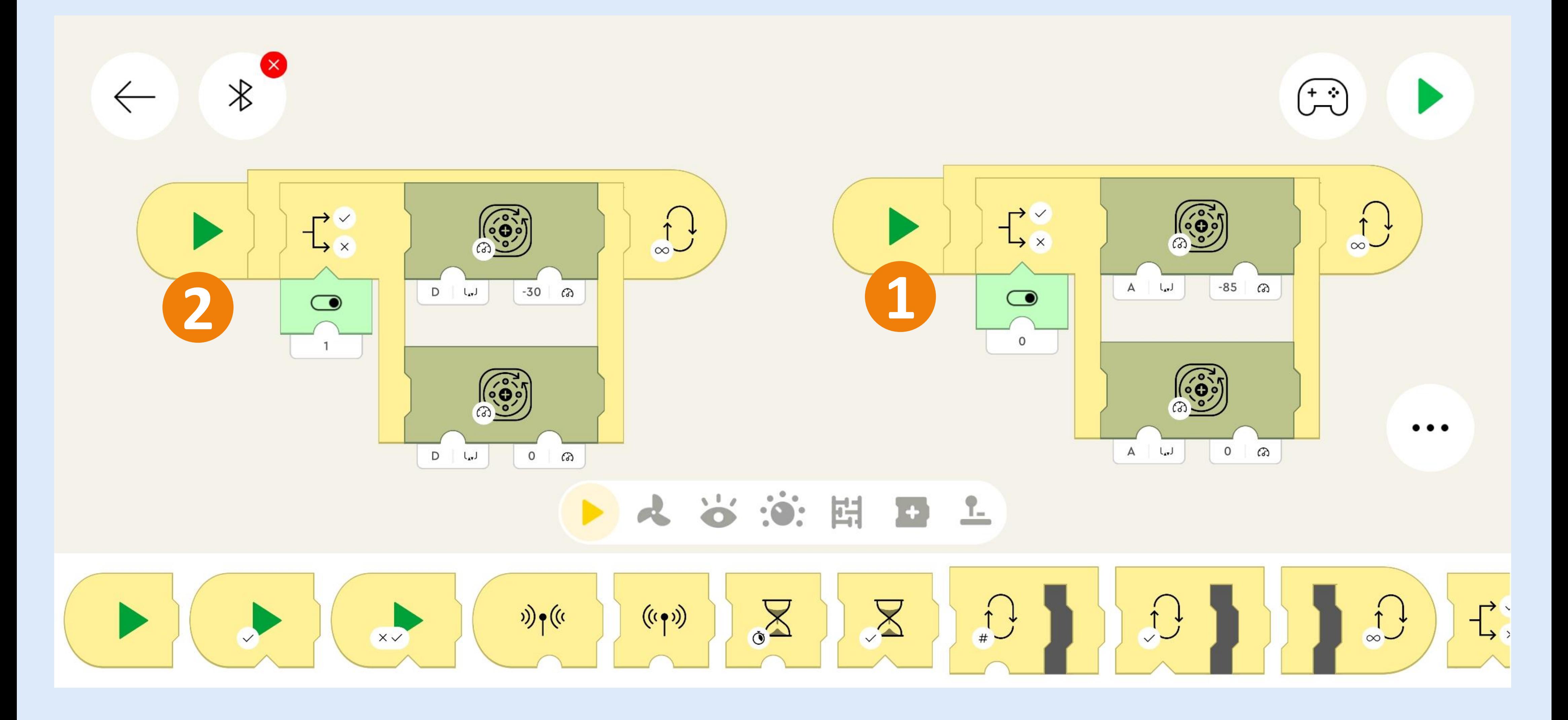

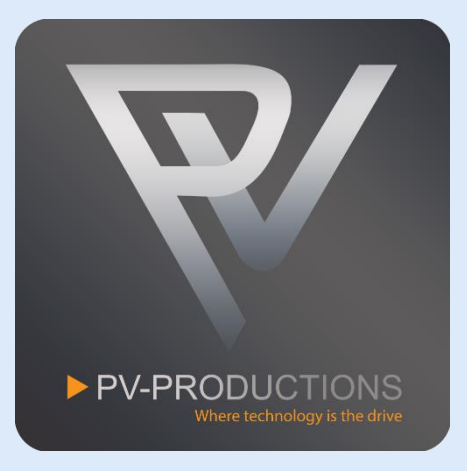

This code is for the Triple Cardan Gear Lift. You can find all the blocks in the library of the same color (0). Drag them into the project one by one on the code interface. Start from the left and work from the outside in. So first get the yellow start block (1) followed by a loop block (2). Inside this loop block you have to place a toggle block (3) which is triggered by button 0 (4). Then add the motor blocks (5) and set the correct speed (6). Make sure to select output A for both motors (7).

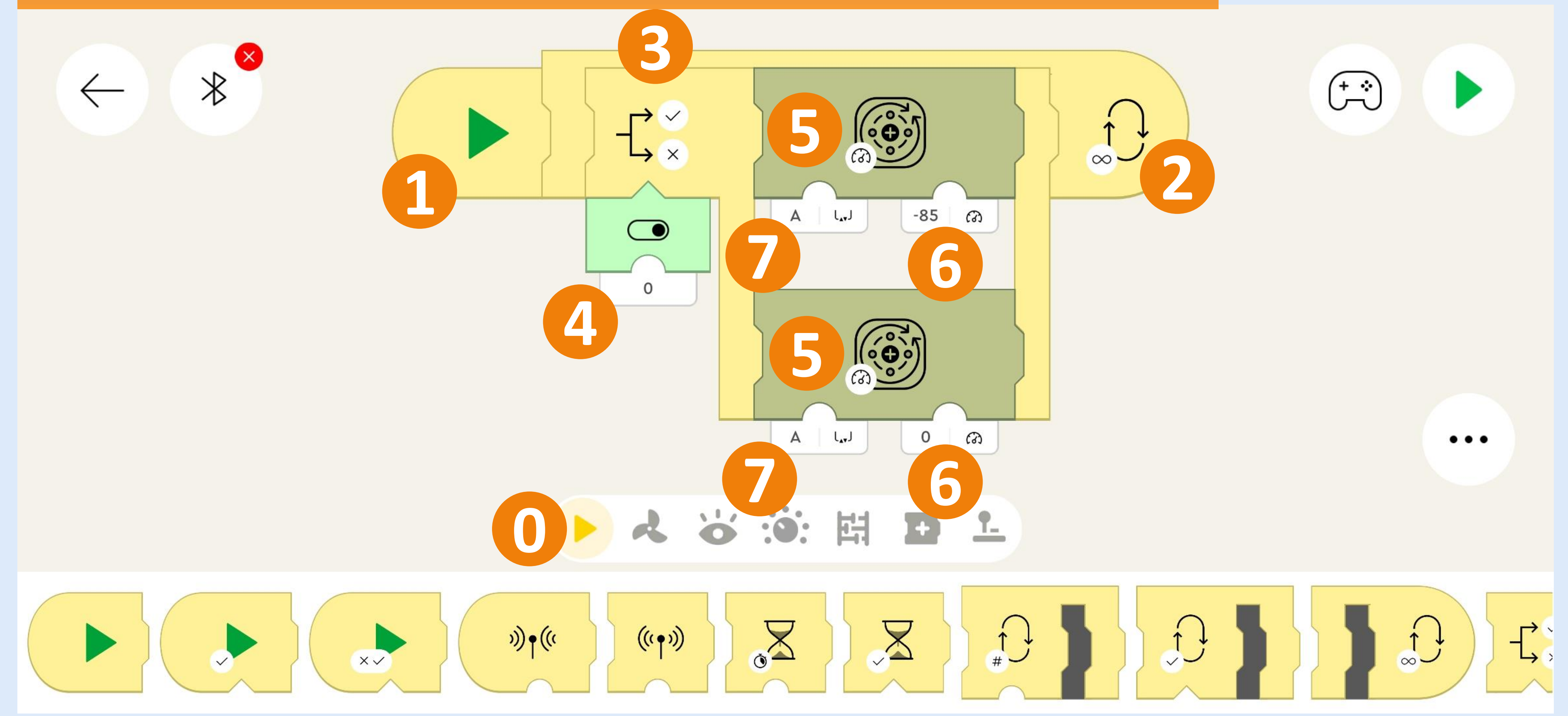

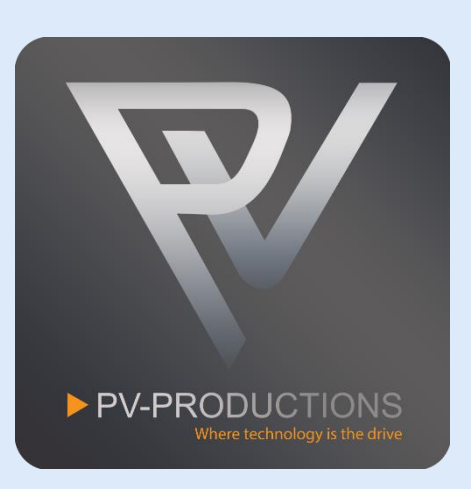

This code is for the Windmill Module. Again get the yellow start block (1) followed by a loop block (2). Then add the toggle and motor block (3) and connect the button to it (4). Make sure it has address 1. Make sure to select output D and set the correct speeds (5).

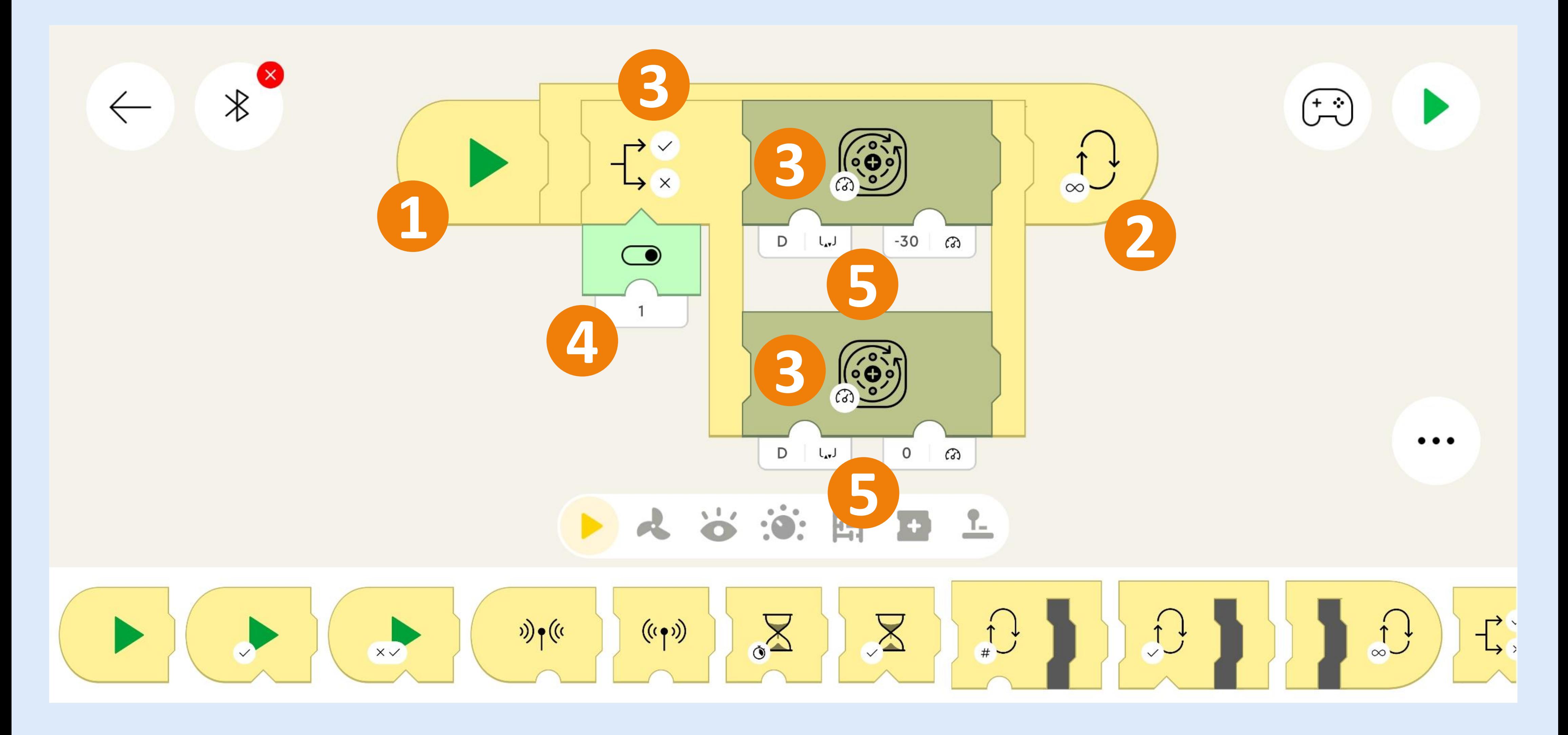

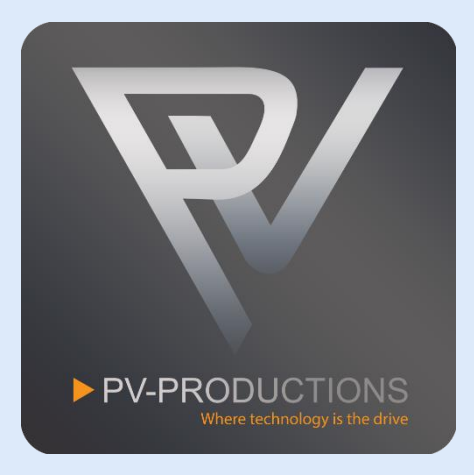

The end result should look like this. You should have 2 individual starting blocks followed by code. Make sure that all the motor and button settings are correct!

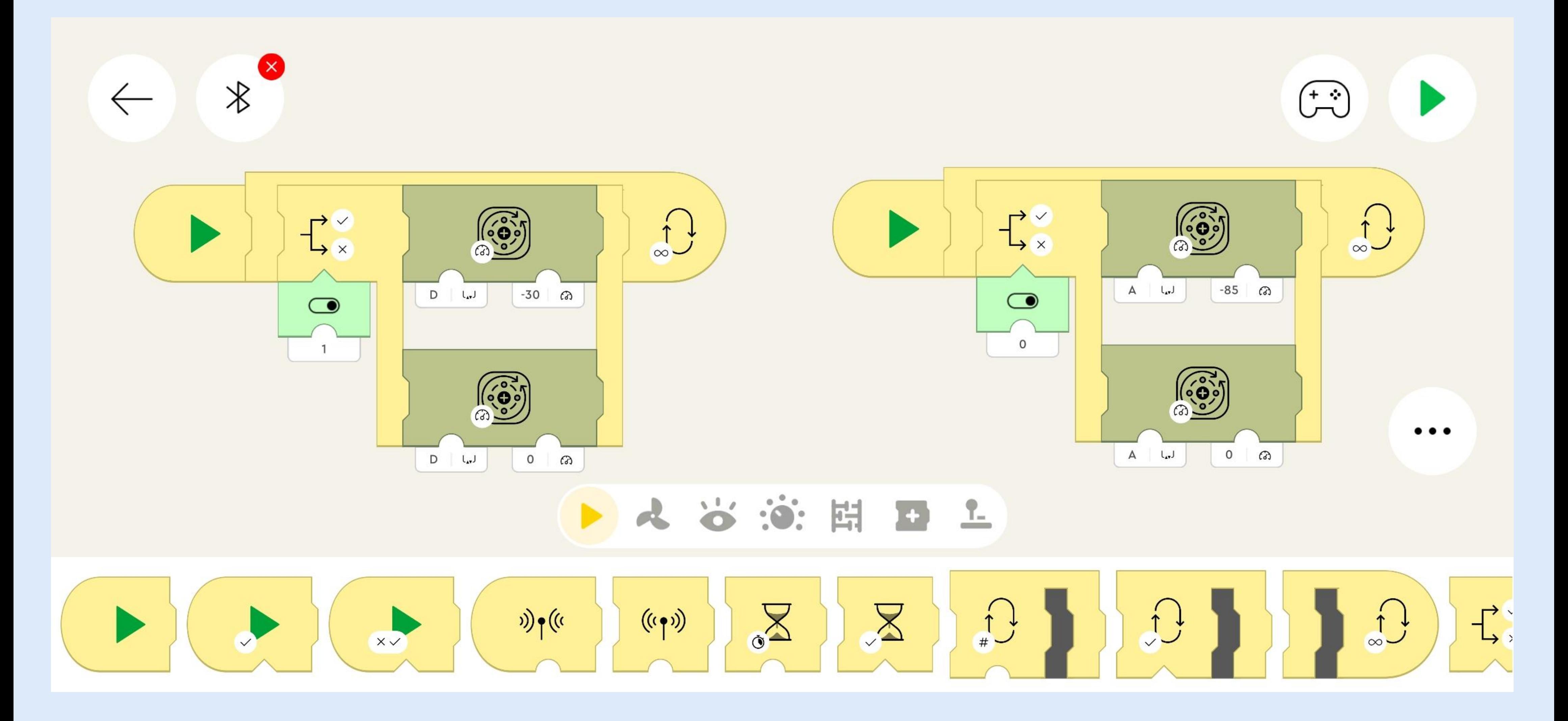

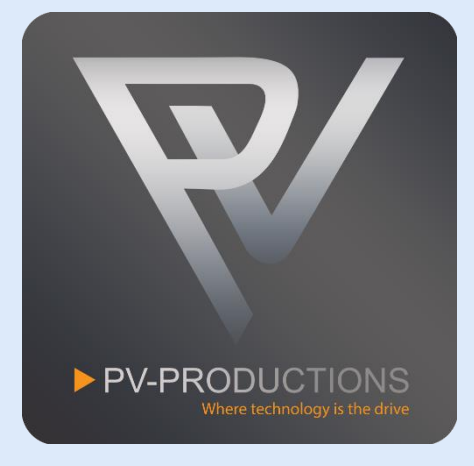

Now we have to connect the LEGO Powered Up hub. Click on the Bluetooth Icon and turn the hub on (1). You can optionally rename the hub by clicking on the pencil icon (3). Close the Bluetooth menu if all is exactly like shown below (4).

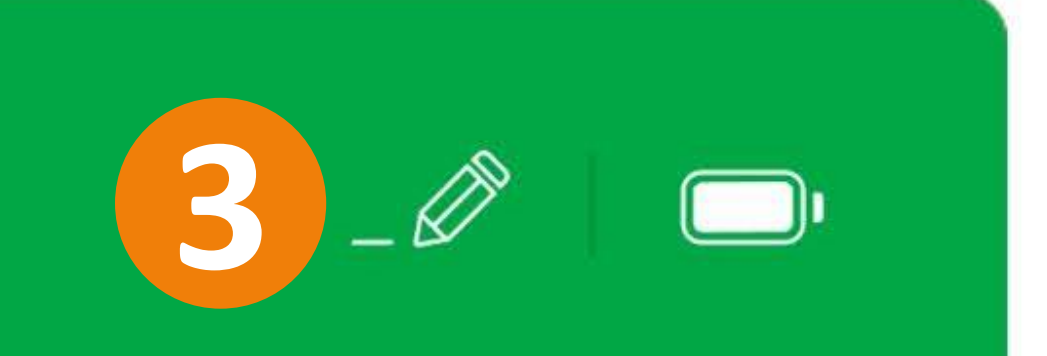

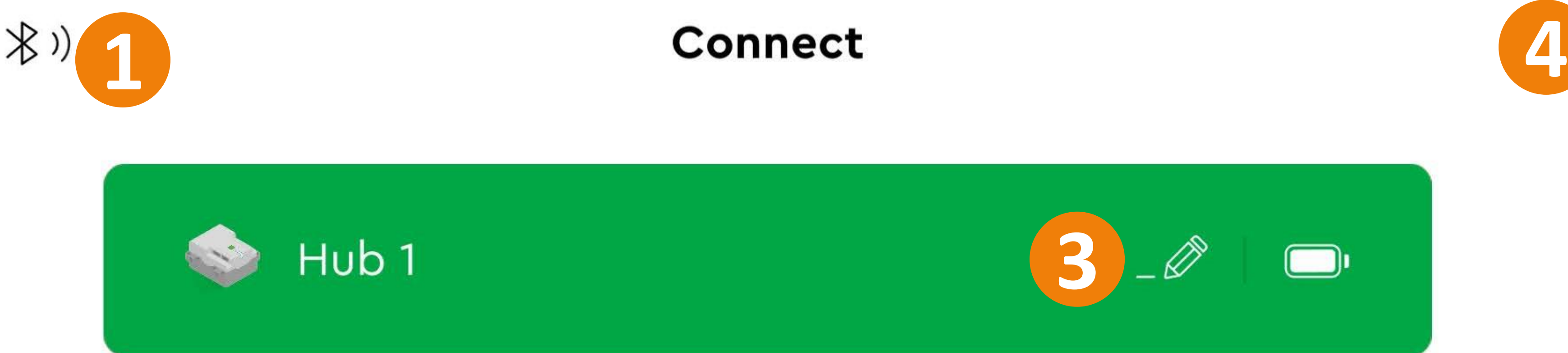

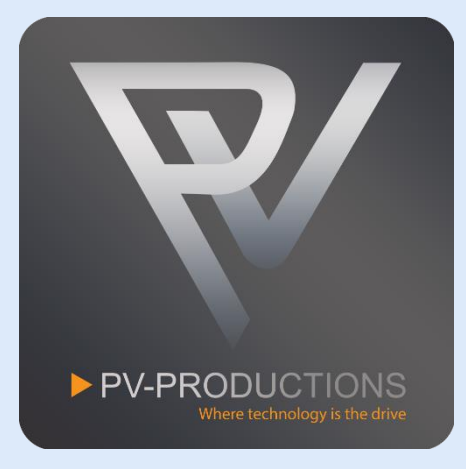

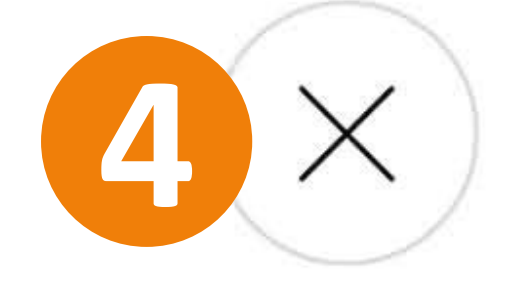

You are all set! Switch to the controller interface to control the machine (1). Feel free to explore the code and add your own functionality. We can't wait to see all your cool inventions!

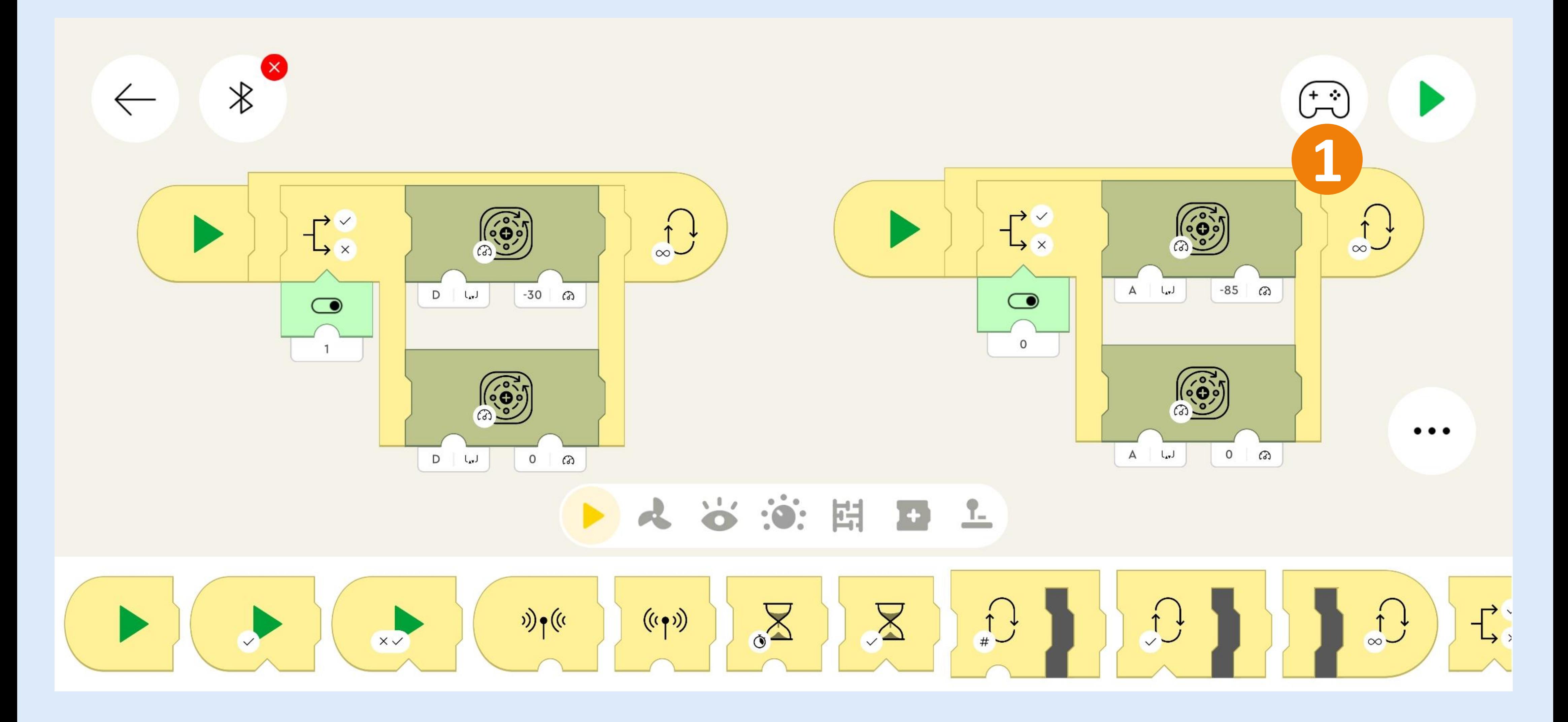

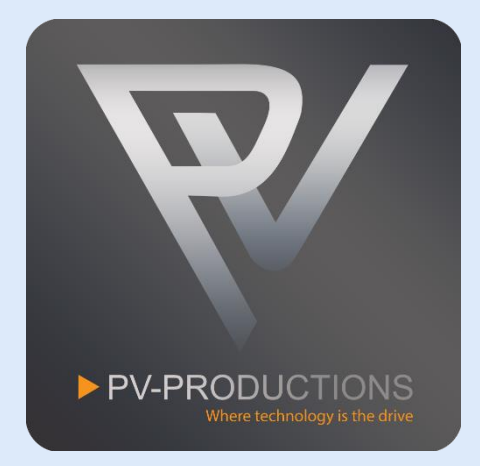

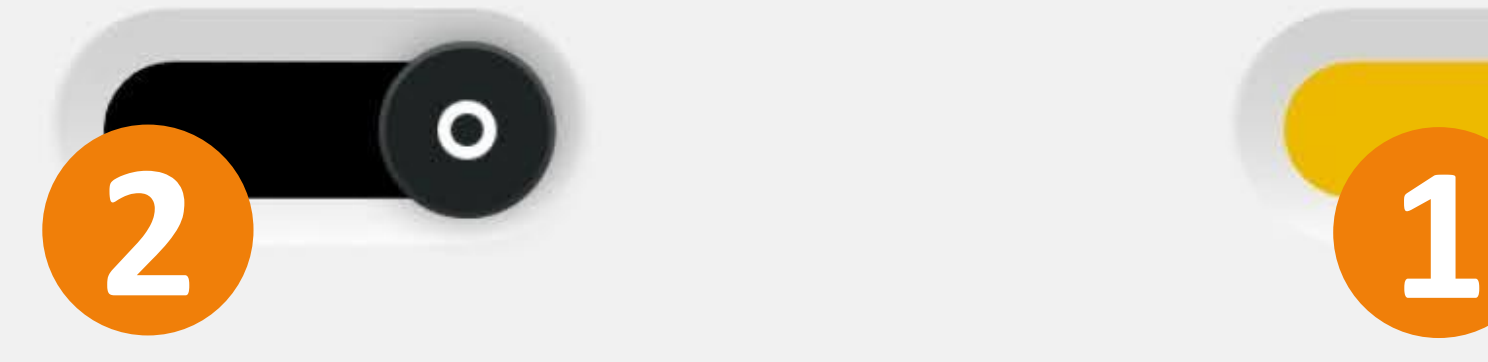

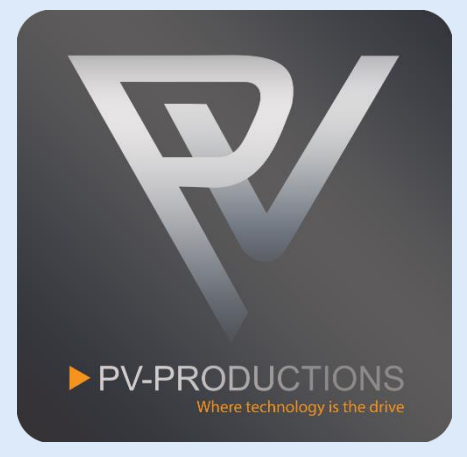

## $\bigoplus$ **CD**

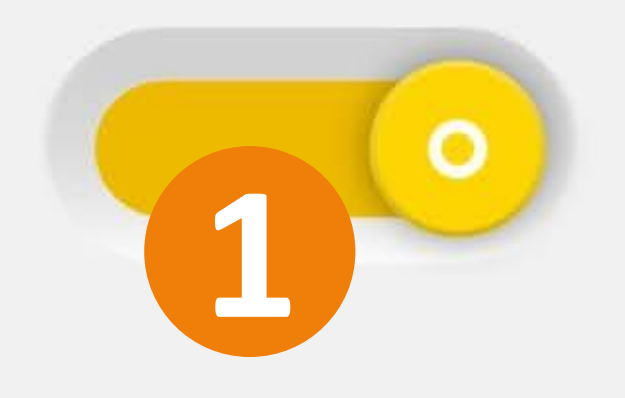

The yellow toggle switch (1) powers the Triple Cardan Gear Lift. The black toggle switch (2) powers the Windmill Module.

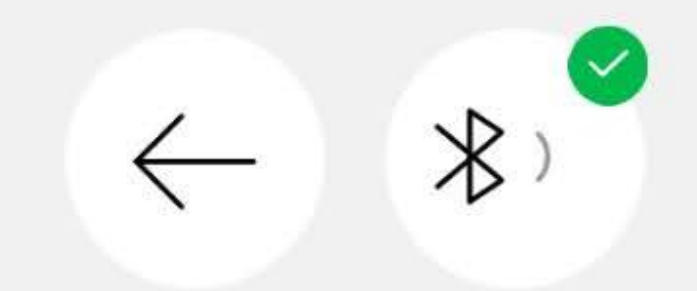

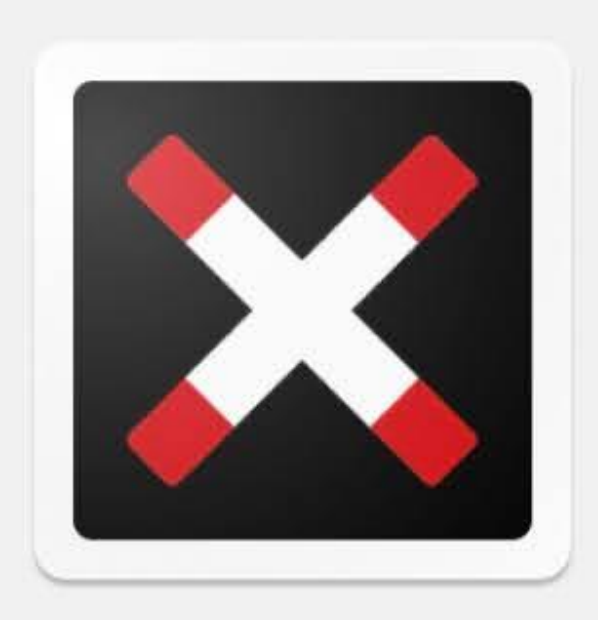